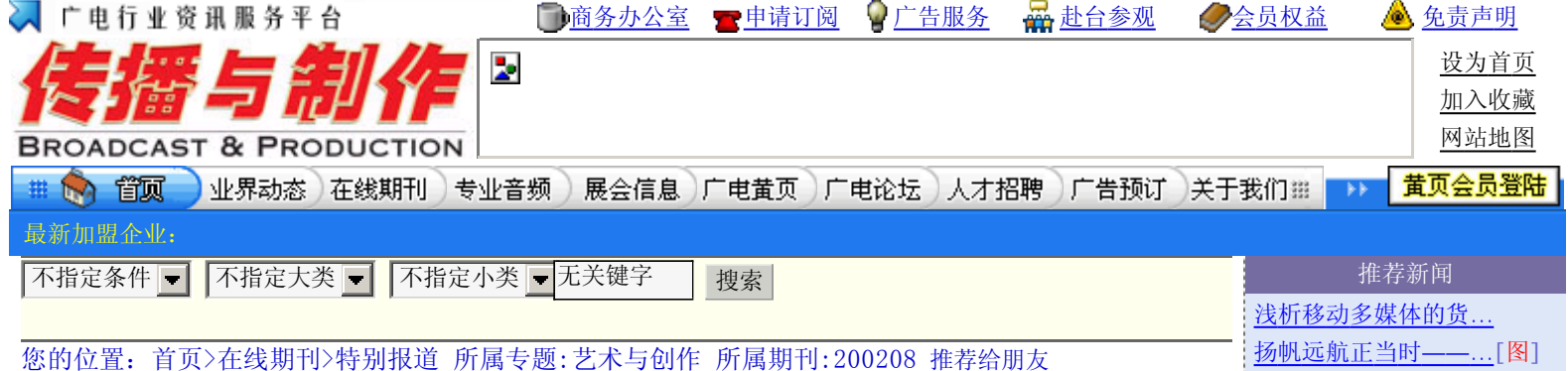

# 用3DSMAX实现现实场景与虚拟场景的图像结合

时间:2002-8-12 11:33:25 来源:依马狮网 作者:吴春平 李远新 衡阳电视台 阅读2048次

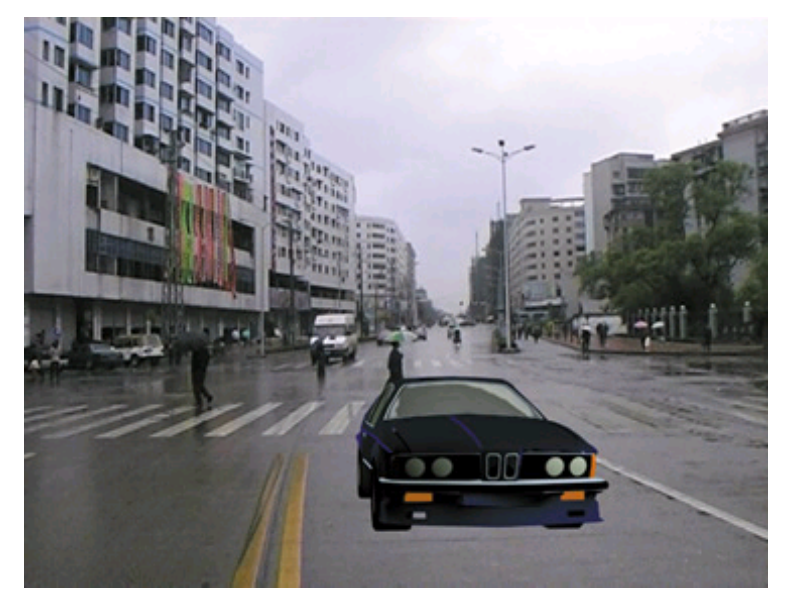

 由现实场景形成的照片,是摄像机在某一位置、方向以特定的焦距和景深的镜头捕捉到的。照片完成 后, 能否将另外的三维造型真实地结合到此二维场景中呢? 现实中, 我们却无能为力, 但在功能强大的3DMAX所创 造的三维世界中,我们却可以完美地合成。

 如何才能将二维场景和三维造型完美地结合呢?首先我们要使放入的三维造型和此二维的场景有着完全 相同的透视关系。这样,我们得找到此二维场景拍摄时的位置点,并在此点建立一台拍摄机,使它的方向、角 度、焦距、景深等和此二维场景建立时的摄像机一样。在3DMAX中,利用建立命令面板中的Camera match(摄影机 匹配)功能结合程序命令面板中的Camera Match程序便可帮助我们做到。其大致原理如下: 把此二维场景假想为 一个三维空间,我们可根据其中的主要景物造定五个点,然后调整这五个点在三视图中的投影位置,使这五个点 与假想三维场景中的位置方向、视野完全一致,这样便可依据此现实场景,建立起一个与之有着完美透视关系的 三维虚拟场景。

 例如(图1)是一张公路的照片,(图2)是一辆汽车的模型,我们制作一段动画"汽车在公路上由远至近走 过"来说明虚拟场景和现实场景的结合方法,由以下五个步骤完成:

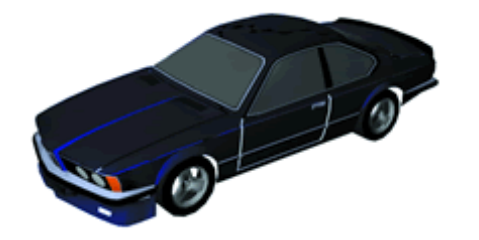

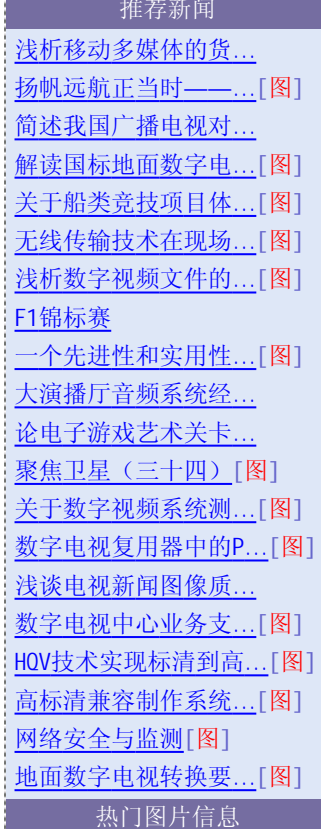

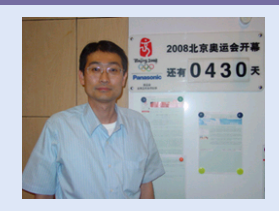

第六篇 百尺竿头更进 步 DVCPRO瞄准奥运

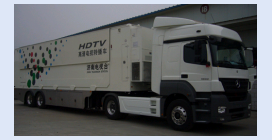

济南电视台14讯道高清电 视转播车介绍

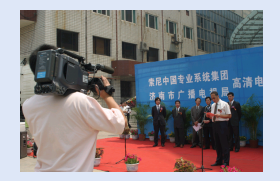

济南电视台携手Sony专业 光盘全面加速迈向全台网 现代化

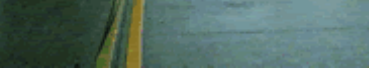

图1 图2

# 1.将二维场景设置为渲染的背景图像

(1)进入3D Studio Max中建立一个新的场景文件。

(2) 选择Rending/Environment(渲染/环境)命令,打开环境编辑器,按编辑器上方的None钮,在材质贴 图浏览器中选择Bitmap(位图)类型,None纽变为Map#1(Bitmap),如图3。

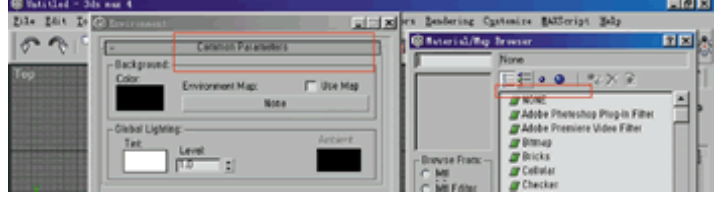

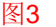

(3) 打开材质编辑器, 将环境编辑框中的Map#1(Bi tmap)框拖动到材质编辑器中的任一示例窗中, 确认 对话柜中为Instance选项(图4), 按OK钮。

> Ampient  $\div$ Instance (Copy) Hap  $\overline{\mathbf{x}}$ sure C Method-G Instance d Env  $C$  Copy nosph Cancel ŪΚ **Delete**  $\nabla$  Active Move Up Move Down

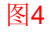

(4) 在材质编辑器中按Bitmap右侧的按钮, 选择图1图像, 并在environ右侧mapping菜单中选择screen 项目(如图5)后关闭环境与材质编辑器。

 (5)渲染时的比例、尺寸和图片尺寸一致,利用文件菜单的View Fie命令按下info菜单钮获得图1的尺 寸参数为512×480,那么,我们把着色输出尺寸设为相同的大小。

 (6)选择Views/Background/image命令打开use environment Background选择项,选择Display Background选项(图6)。按OK后此图像一便会出现在透视图中。

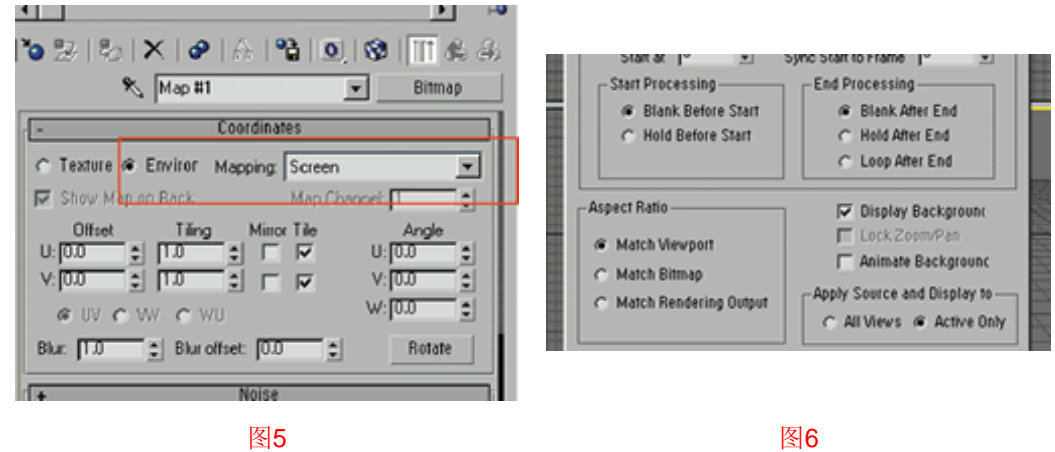

影响视觉。

(7) 在左上角视图标志上按右键,关闭Show Grid选项将空间平面栅格隐藏,这样在做摄影点适配时不

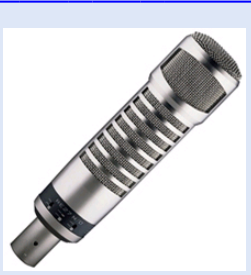

让声音鲜活起来——兼论 艺术语言广播的录制技巧

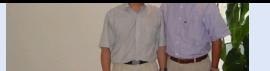

BIRTV2007,Sony借奥运与 HD交相辉映之势大展身手

### 2. 建立摄影机的匹配点:

 (1)选择建立命令面板下的辅助物体,选择下拉菜单内的Camera match选项,按下Campoint在视图中建 立五个摄影点,如图7。

 (2)这是较重要的一步,它直接影响到透视关系的确立。我们假设显示的背景图是一个三维空间,我们 根据场景中的主要物体(如电杆、街道、地面、建筑物)来选择这些匹配点,将它们分别放在易于识别的位置 (如街道拐角处、电线杆基点等)在三视图中仔细调整这些匹配点的位置,使他们与场景中的标志点吻合。

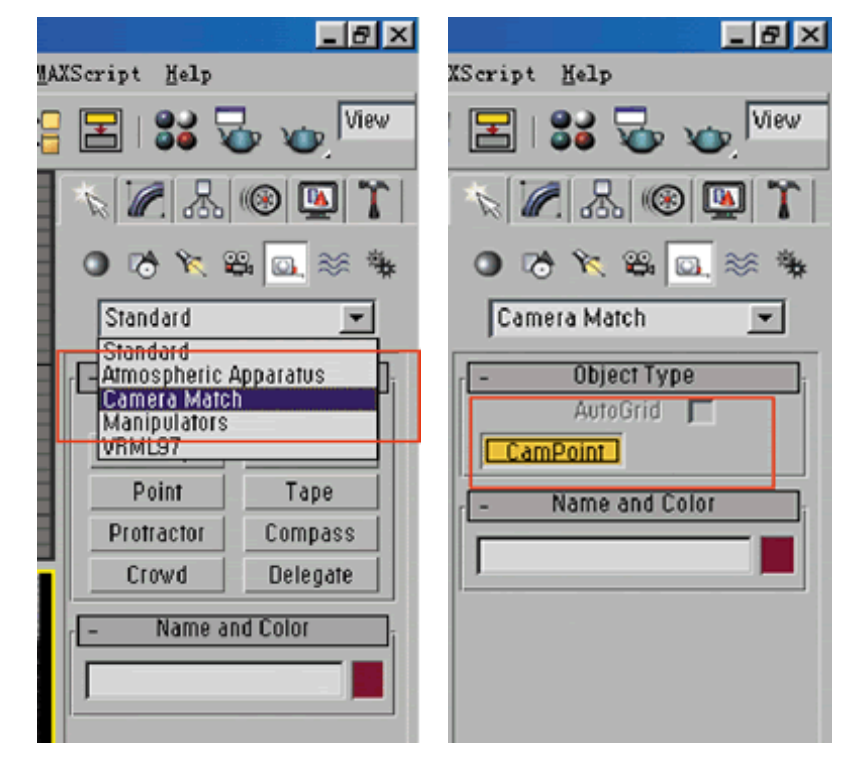

### 图7

## 3.使用摄像机匹配程序

(1)选择程序面板中的Camera match程序。打开其面板选择Campointl,按下Assign position钮。

 (2) 在透视图中点取该点应位于图像上的位置,它会以红色十字点显示,以此类推将其它的摄影匹配 点也一进行位置设定,如图8。

 (3) 按Create camera便依据当前匹配点的位置和指定的屏幕坐标点建立一个相应位置、方向以及镜头 视野的摄像机。

(4) 按 C键切换为摄影机视图, 如果Current cameraerror显示大于5, 则表示至少有一个坐标点位置 错误。

 (5)选择Campointl通过Input screen coordinates项目下的X、Y坐标值进行调节,先将X轴坐标值增1. 按Modify Camera, 如错误减小则逐步增加X轴坐标值, 直到当前摄影机错误变大, 否则则应逐步减小X轴坐标值。

(6) 同5步调节Campointl的Y轴坐标值。

 (7) 循环5、6步操作,调节其余的匹配点,直到当前摄录机错误最小,这时一个与背景图有着相同透 视关系的摄像机产生了。

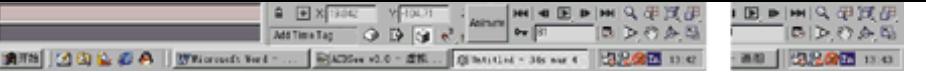

图8

## 4. 将三维造型放入场景中

(1) 选择 File/Merge项调出汽车造型文件与场景合并。

(2) 将汽车的全部配件定义另一个选择集合,命令为 Car,这样为放缩、移动等修改提供方便。

(3)激活摄像机视窗,只取对齐工具,在弹出的对话框中选择X轴按OK,将汽车放在摄像机视图中的前

边。

 (4) 选择旋转工具,旋转一定的角度和视图角度协调,这样汽车便与背景匹配了,这为如下动画的制 作提供了可能。

## 5.制作动画

 (1)我们沿公路制作一条直线.以便让汽车沿此直线运动。点取建立面板中的图形建立面板,选直线工 具.在我们建立的三维空间中,沿公路上约二个栅格单位建立一条直线Line。

 (2) 选择car集合,将它们合并为组Group01,点取运动面板,打开Parameters(参数),选取Positin (位置)然后按动画指定按纽,在Assign controller面板中选取Linear Position后,点取Pick Path钮,选择 Lineol 后按OK, 汽车便放置于直线的起点处。

 (3) 播放动画便可看到汽车沿公路由远向近走,但速度是均匀的,这不符合视觉规律,因为汽车离我 们越近,我们感觉其速度越快,我们可对其进行调整。

(4) 打开Track VIEW视图,选择轨迹点视图,在0帧和100帧的位置,增加两个关键点,并在轨迹点上按 右键调出Key info对话框。

 (5)在第二个关健帧位置,我们将其IN曲线选择为加快曲线,OUT曲线选择linear这样汽车的运动已符 合视觉要求。

以上虽然是一个简单的应用,但这说明现实场景和运动虚拟物体的结合在 3DMAX中是相当完美的,我们在广告片 中可以经常看到一些富于想象的画面,这在现实中是不可能的,但 3DMAX赋予了动画工作者们非凡的能力。将虚 拟物体与现实场景结合起来,是它众多工具中有力的一个。

新闻录入员:imas (共计 9917 篇)

# ※ 版权所有。未与本网站签定书面协议,不得转载; 否则,本网站将于适当时候对侵犯行为诉诸法律。※

# △ 到BBS发表言论 → 打印本页

# 相关专题: 艺术与创作

- 苹果公司推出新款MacBook和MacBook Pro[图] (2008-3-4)
- · 杜比3D数字影院系统在中国电影科学技术研究所进行公开演示 (2008-2-27)
- · Autodesk向第80届奥斯卡奖获奖者和被提名者表示祝贺 (2008-2-27)
- · 百集奥运动画片《福娃》制作探班[图] (2008-2-21)
- · Autodesk宣布收购视频游戏人工智能中间件领先开发商Kynogon SA的计划 (2008-2-21)

>>更多

#### 相关信息:动画

· 乔治·卢卡斯新加坡打造《星球大战》电视版 (2005-8-5)

- · 惠普技术帮助梦工厂打造奇幻的动画世界[图] (2005-7-26)
- · 2万5千3D创作人员已下载SOFTIMAGE|XSI基础版 (2005-6-21)
- · 黄金时段必须播国产动画片 (2005-6-2)
- · 全国影视动画工作会议在杭召开 (2005-6-2)

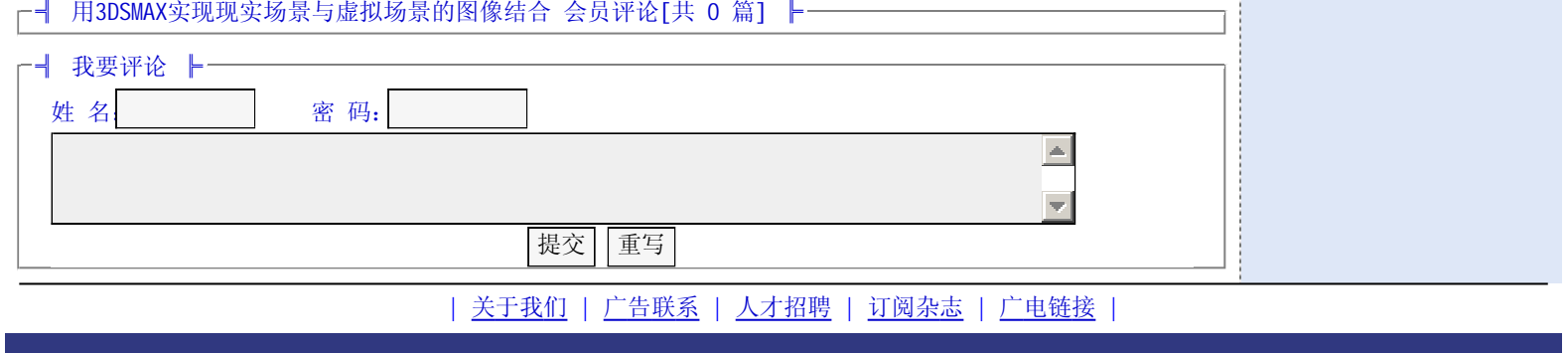

依马狮传媒展览(国际)有限公司版权所有 ©Copyright 2007 **www.imaschina.com**, All Rights Reserved . 技术支持: Webmaster 版权所有: 依马狮传媒展览(国际)有限公司